# **Boletim Técnico**

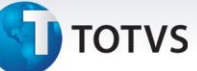

## **Data Inicio do contrato gerado pelo Edital**

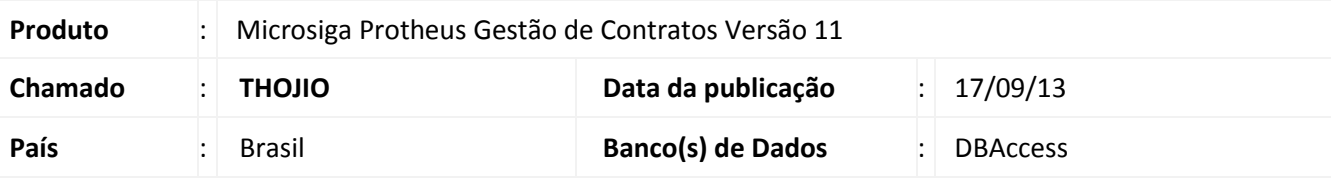

# Importante

Para viabilizar essa melhoria, é necessário aplicar o pacote de atualizações (*Patch*) ref. a este Documento Técnico.

Implementada melhoria que permite que na geração do Contrato, a partir de um Edital (módulo de Compras), o usuário informe a **Data Inicio do Contrato**. A **Data de Assinatura** não pode ser informada pelo usuário, pois, esse preenchimento é feito no momento em que o usuário muda o *status* do contrato passando de **Em Elaboração** para **Vigente,** pela rotina **Contratos**.

Definições de **Data de Início** e **Data da Assinatura do Contrato**:

O campo **Data Início** (**CN9\_DTINIC**) informa a data de **início para movimentação do contrato**, ou seja, data que o contrato começa a ter medições.

O campo **Data Assinatura Contrato** (**CN9\_DTASSI**) informa a **data em que o contrato passa a ter o** *status* **Vigente.**

A configuração do parâmetro **MV\_CNVLASS**, diz se o contrato deve ou não ficar vigente antes de disponibiliza-lo para as movimentações. Quando o conteúdo for **N (Não,** ou seja para não validar a data de assinatura do Contrato), permite que os Contratos estejam vigentes antes da **Data de Início**.

### **Procedimento para Implementação**

O sistema é atualizado logo após a aplicação do pacote de atualizações (*Patch*) deste chamado.

# Importante

Antes de aplicar a PATCH, faça o backup do Repositório (RPO).

### **Procedimentos para Utilização**

O objetivo é permitir informar a **Data inicio do contrato** na finalização do Edital (geração do Contrato–GCPA013) e impedir ao usuário informar a **Data de Assinatura** no final do processo licitatório, já que a assinatura do contrato pertence à regra de negócios do próprio **Gestão de Contratos**.

# Este documento é de propriedade da TOTVS. Todos os direitos reservados.  $\odot$

# **Boletim Técnico**

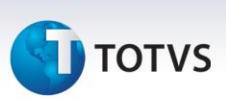

- 1. No **Compras (SIGACOM)** acesse **Atualizações/Licitação/Edital (GCPA002);**
- 2. Clique em **Incluir** e informe os campos obrigatórios para a geração do Edital;
- 3. Informe os participantes para o Edital;
- 4. Dê andamento ao processo licitatório até a geração do Contrato;
- 5. Na tela de geração do Contrato, informe a **Data de Inicio do Contrato** e os demais campos necessários **Nr. Contrato**, **Usuário**, **Tipo de Contrato**, **Cond. Pagto**, **Tipo Planilha** e **%de caução**;
- 6. No **Gestão de Contratos (SIGAGCT)** acesse **Atualizações/Contratos/Contrato (CNTA100);**
- 7. Posicione o cursor no registro gerado pelo Edital e clique em **Visualizar.** Observe que a **Data de inicio** é a mesma informada na geração do contrato pelo Edital e o campo **Data de Assinatura** está em branco;
- 8. Ainda no **Gestão de Contratos (SIGAGCT)** acesse **Atualizações/Contratos/Contrato (CNTA100), Ações Relacionadas \ Situação** e altere a **Situação do Contrato** para **Vigente;**
- 9. Posicione o cursor no registro gerado pelo Edital e clique em **Visualizar**. Observe que a **Data de Inicio** é a mesma informada na geração do contrato pelo Edital e o campo **Data de Assinatura** está com a data em que a **Situação do Contrato** passou a **Vigente**.

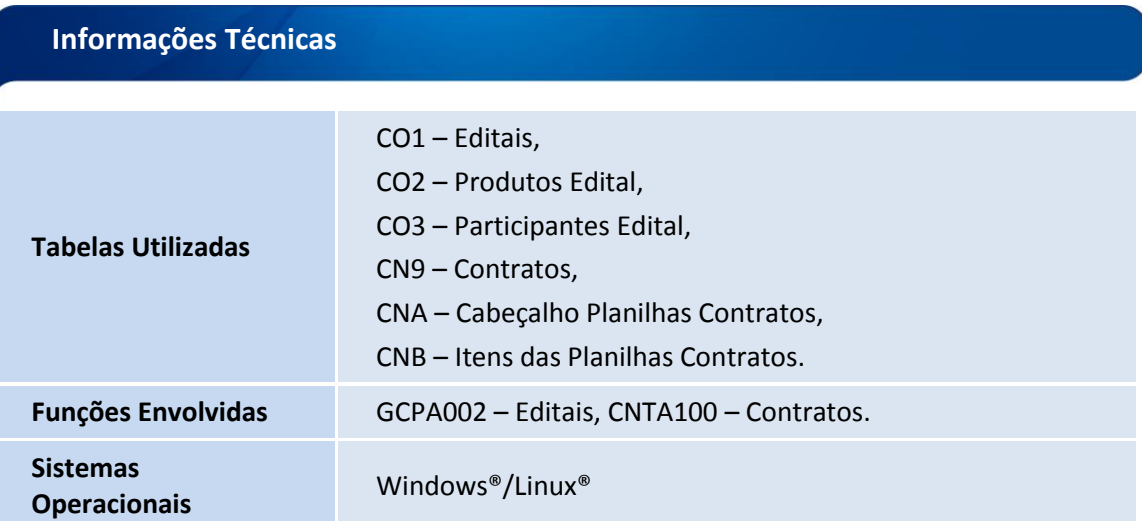